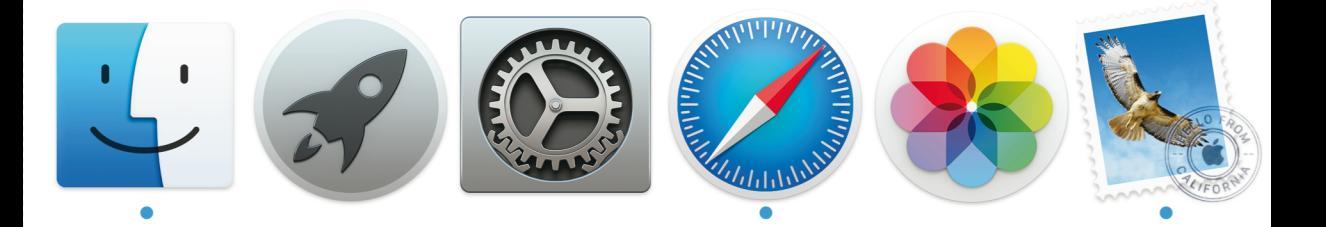

## **macOS High Sierra** Michael Krimmer **Mein** Mac-Handbuch kompakt

Die verständliche Anleitung zu macOS 10.13

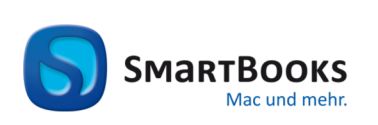

dpunkt.verlag

#### Mein Mac-Handbuch kompakt

#### **Mein Mac-Handbuch kompakt**

Die verständliche Anleitung zu macOS 10.13 High Sierra

Sie haben Anregungen und oder Fragen zum Buch? Wir freuen uns über Ihre Nachricht. Bei inhaltlichen Fragen und Hinweisen zum Buch: Gabriel Neumann, Lektorat (neumann@smartbooks.de) Bestellungen richten Sie bitte an: bestellung@dpunkt.de Oder besuchen Sie unsere Verlags-Homepage **www.SmartBooks.de**

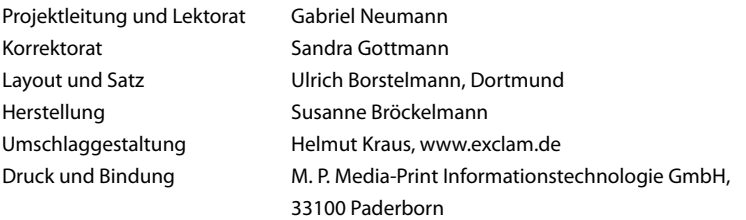

Bibliografische Information der Deutschen Nationalbibliothek

Die Deutsche Nationalbibliothek verzeichnet diese Publikation in der Deutschen Nationalbibliografie; detaillierte bibliografische Daten sind im Internet über http://dnb.d-nb.de abrufbar.

ISBN: Print 978-3-86490-491-2 PDF 978-3-96088-347-0 ePub 978-3-96088-348-7 mobi 978-3-96088-349-4

1. Auflage 2018 SmartBooks • Eine Edition der dpunkt.verlag GmbH Copyright © 2018 dpunkt.verlag GmbH Wieblinger Weg 17 69123 Heidelberg

Die vorliegende Publikation ist urheberrechtlich geschützt. Alle Rechte vorbehalten. Die Verwendung der Texte und Abbildungen, auch auszugsweise, ist ohne die schriftliche Zustimmung des Verlags urheberrechtswidrig und daher strafbar. Dies gilt insbesondere für die Vervielfältigung, Übersetzung oder die Verwendung in elektronischen Systemen.

Es wird darauf hingewiesen, dass die im Buch verwendeten Soft- und Hardware-Bezeichnungen sowie Markennamen und Produktbezeichnungen der jeweiligen Firmen im Allgemeinen warenzeichen-, marken- oder patentrechtlichem Schutz unterliegen.

Alle Angaben und Programme in diesem Buch wurden mit größter Sorgfalt kontrolliert. Weder Autor noch Verlag können jedoch für Schäden haftbar gemacht werden, die in Zusammenhang mit der Verwendung dieses Buches stehen.

5 4 3 2 1 0

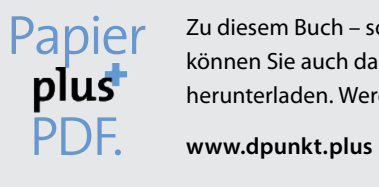

Zu diesem Buch – sowie zu vielen weiteren dpunkt.büchern – können Sie auch das entsprechende E-Book im PDF-Format herunterladen. Werden Sie dazu einfach Mitglied bei dpunkt.plus<sup>+</sup>:

## **Übersicht**

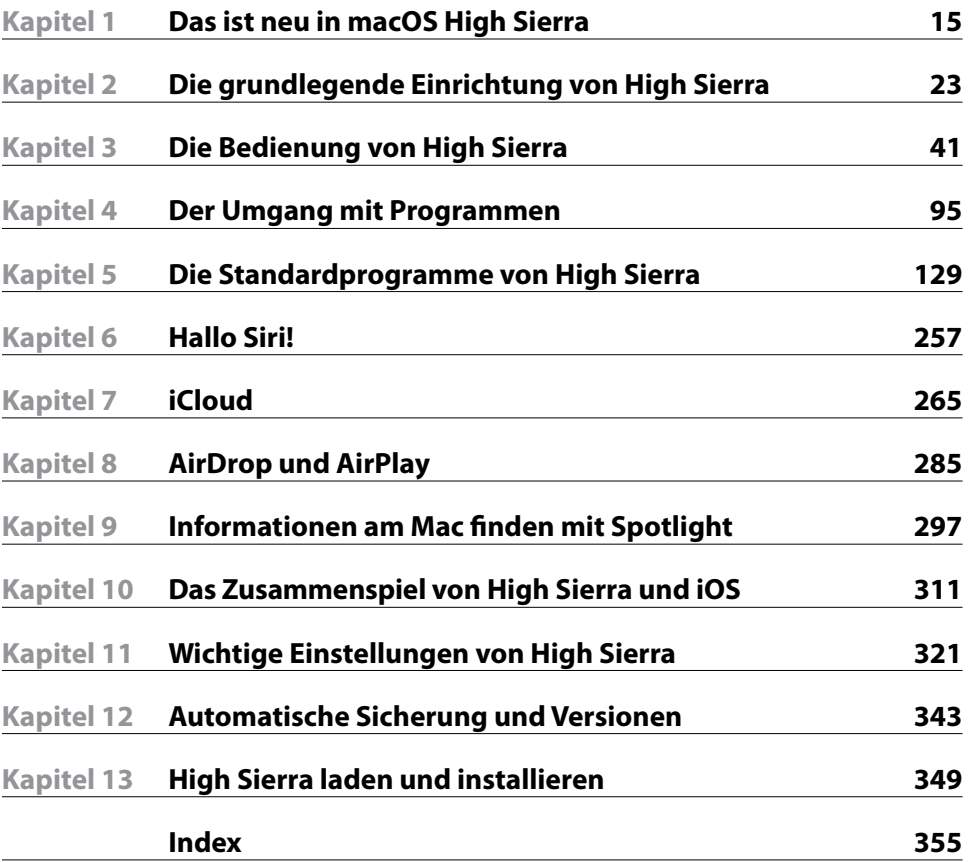

## **Inhaltsverzeichnis**

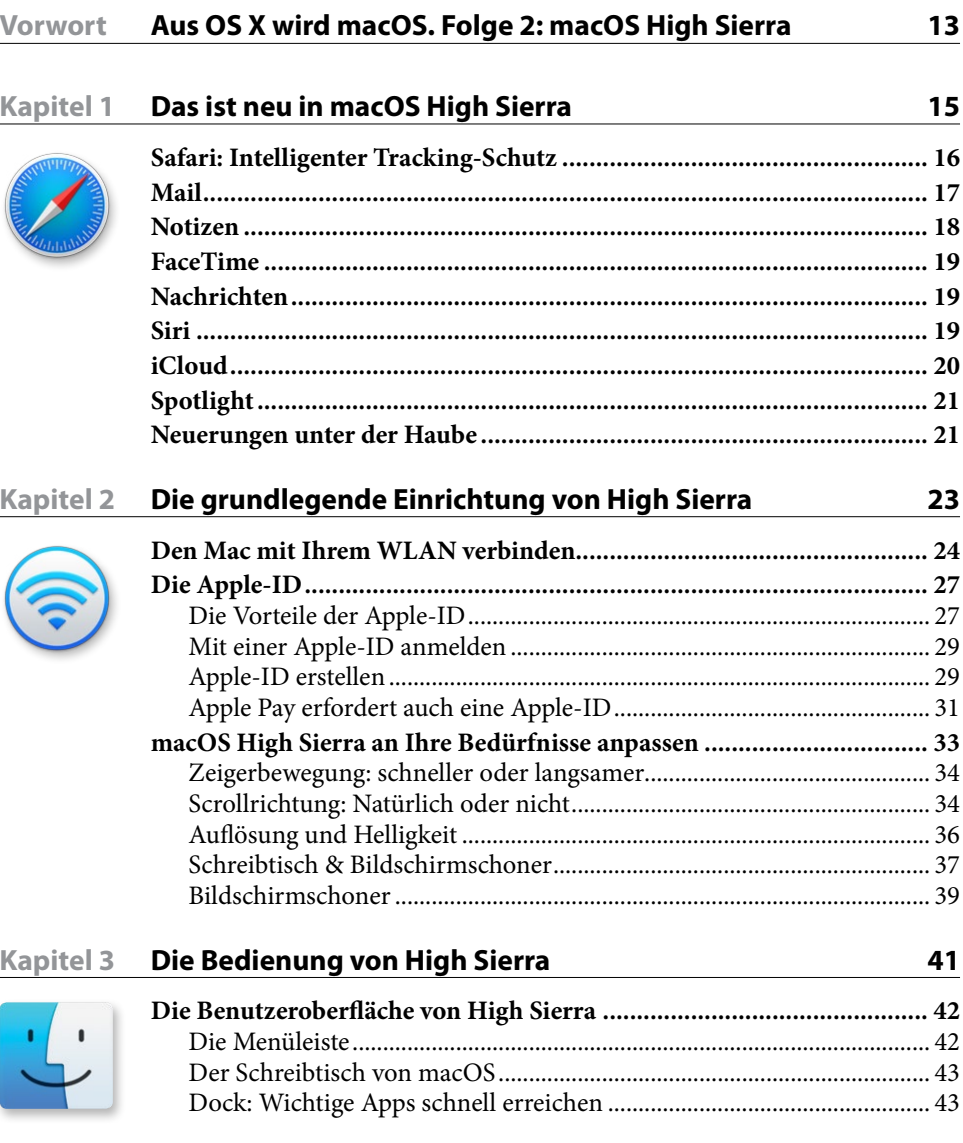

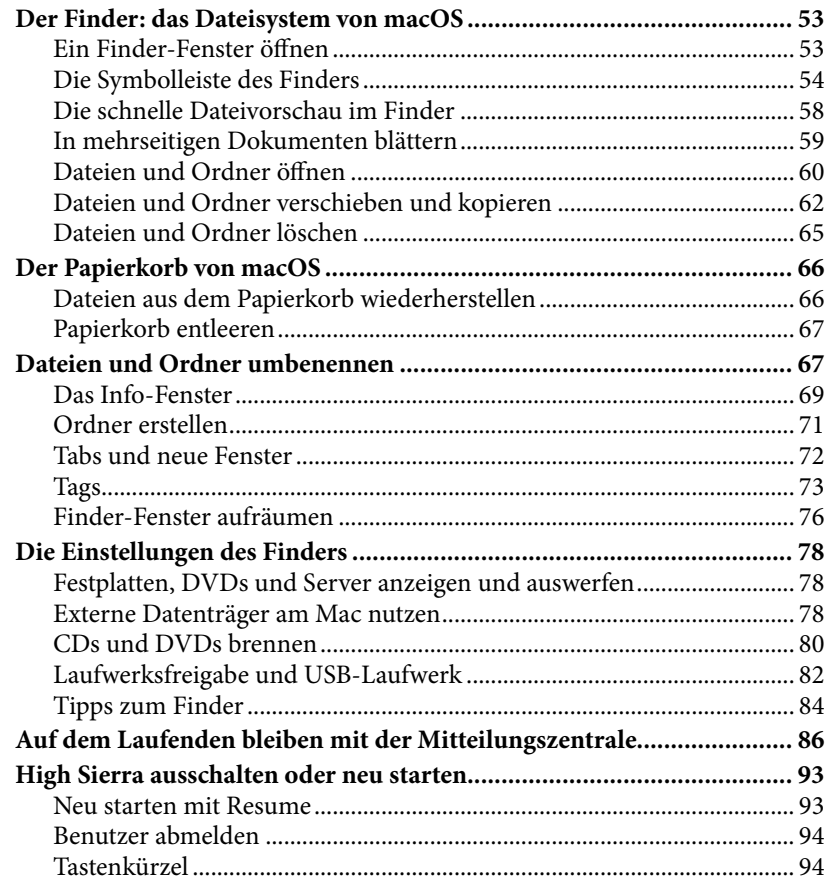

#### Kapitel 4 Der Umgang mit Programmen

95

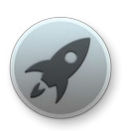

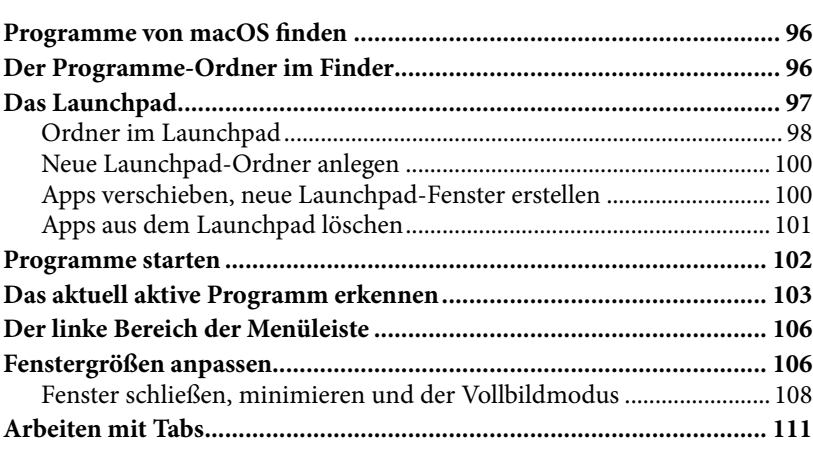

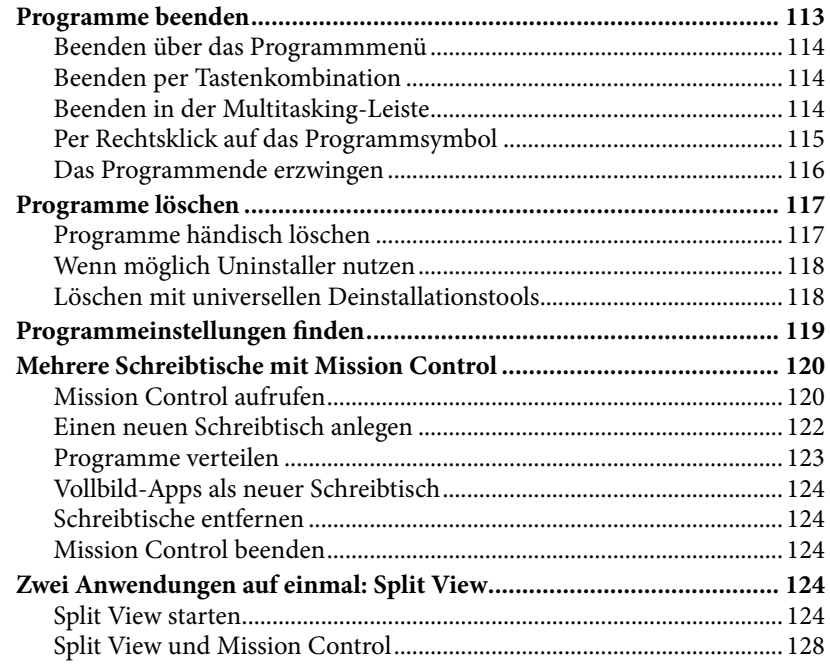

129

#### Kapitel 5 Die Standardprogramme von High Sierra

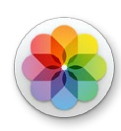

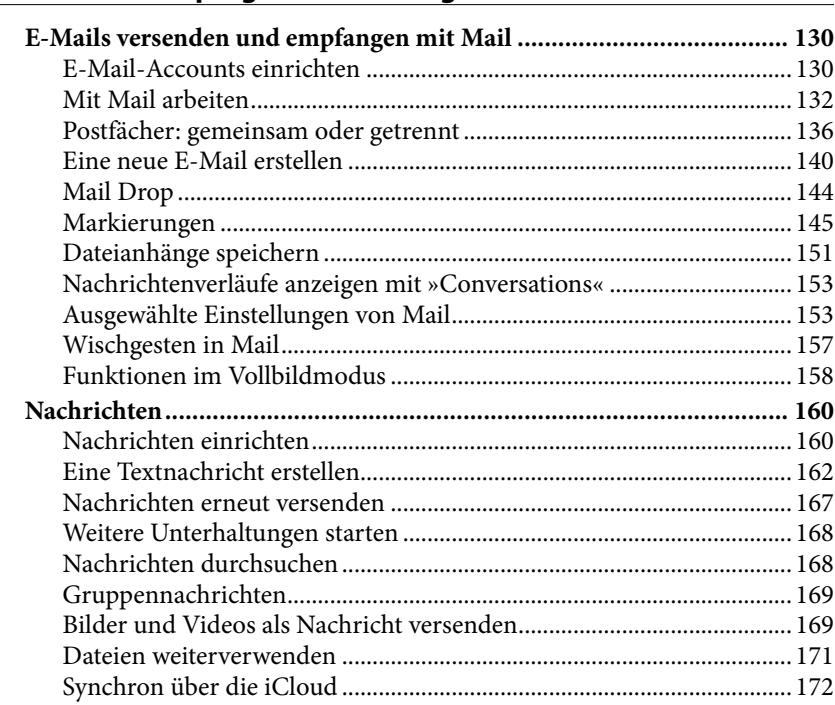

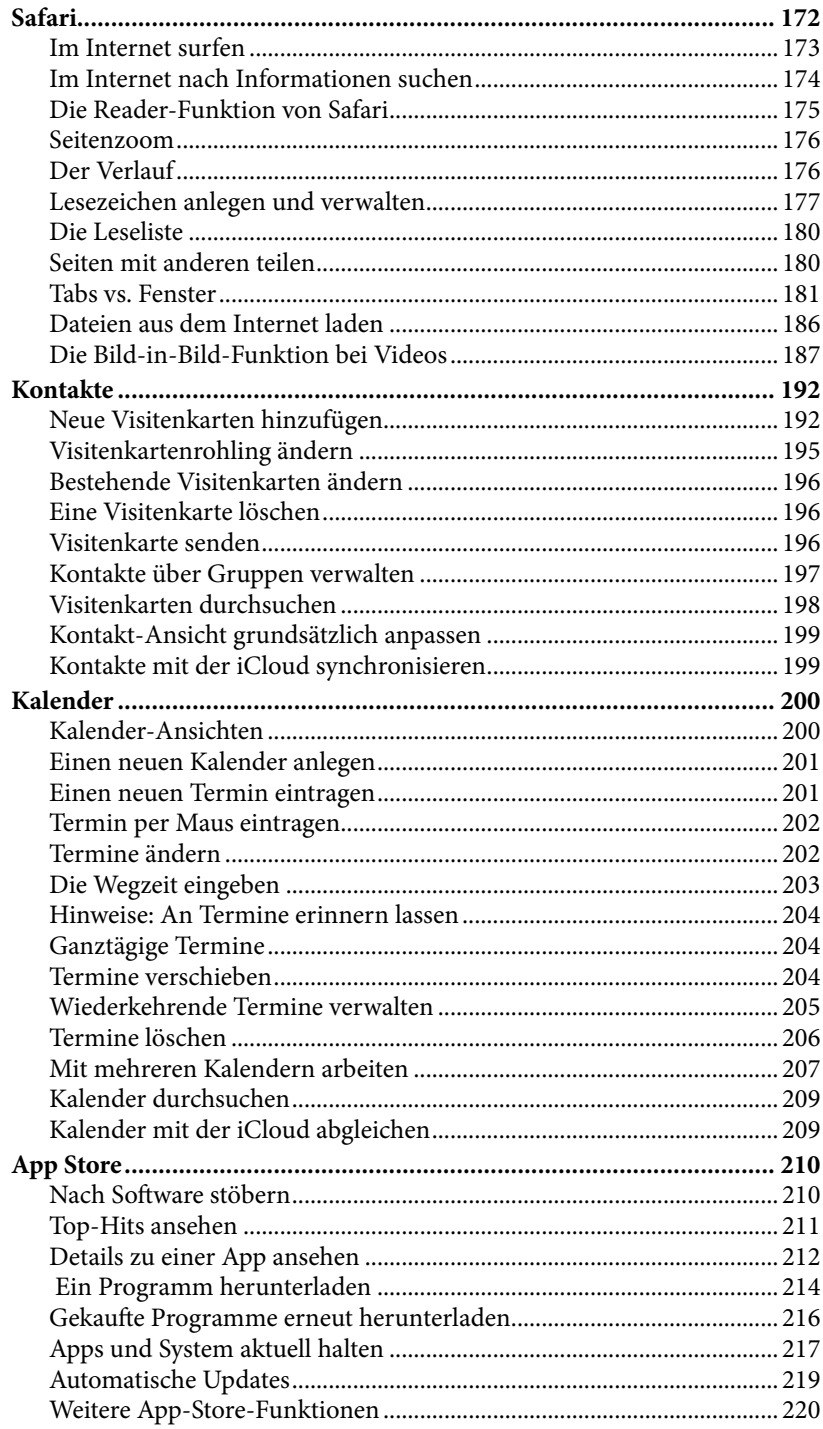

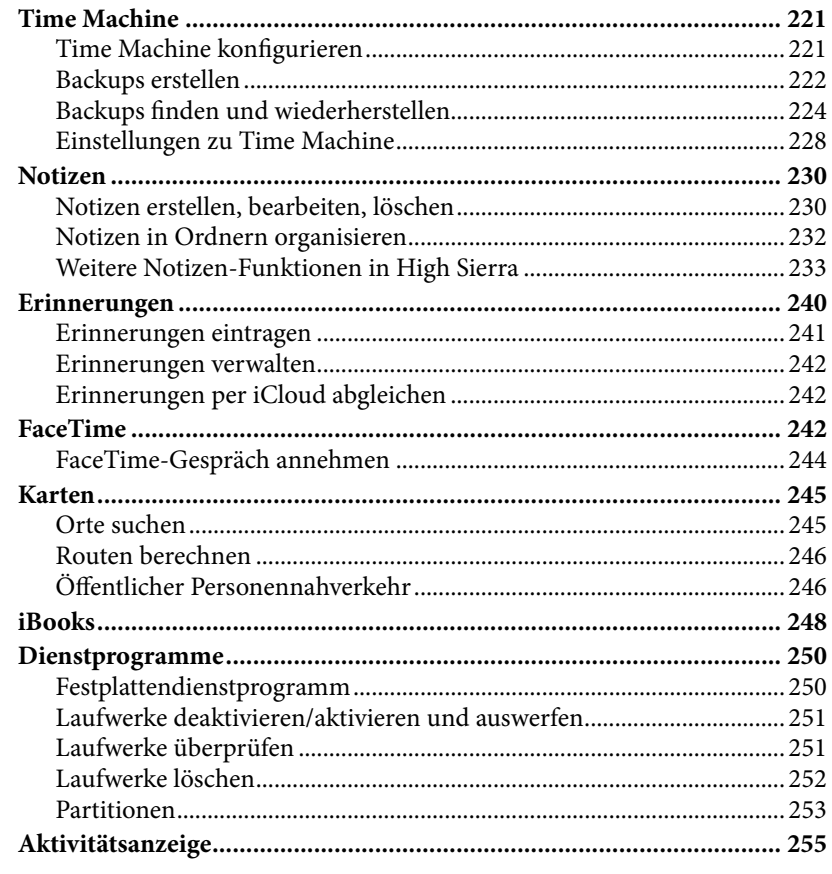

#### Kapitel 6 Hallo Siri!

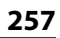

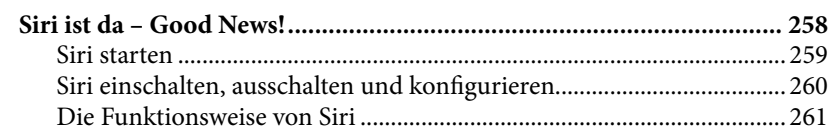

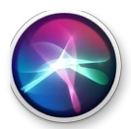

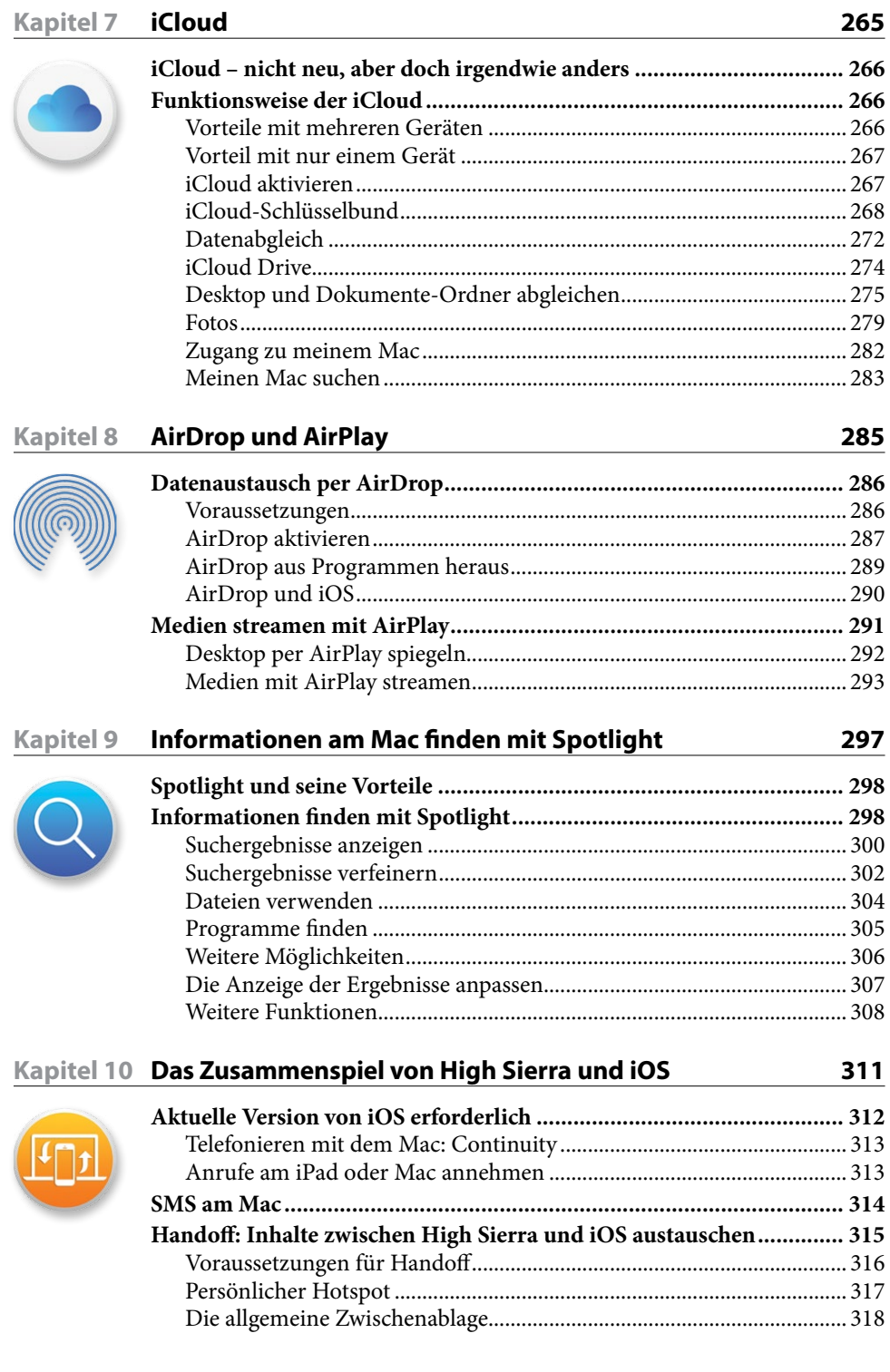

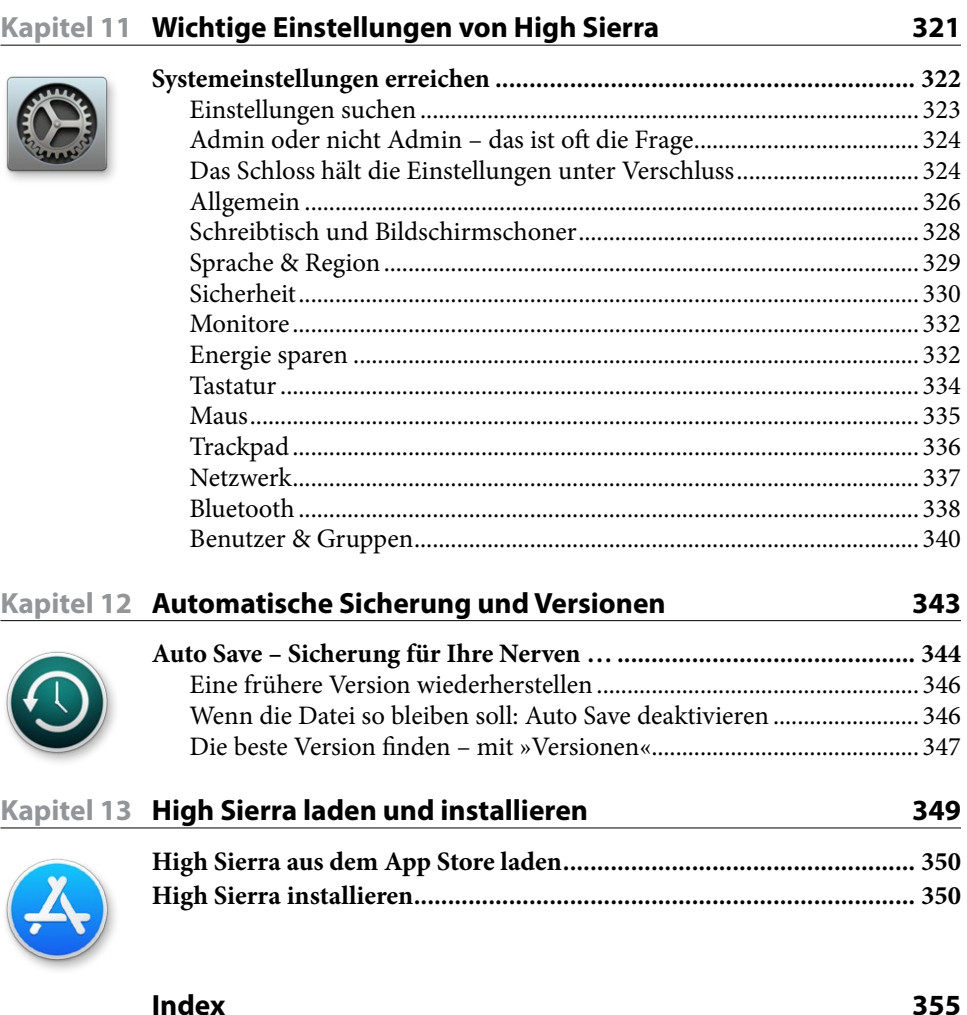

## <span id="page-12-0"></span>**Aus OS X wird macOS. Folge 2: macOS High Sierra**

Nach macOS Sierra im Jahr 2016 heißt das aktuelle Apple-Betriebssystem für mobile und Desktop-Macs des Jahres 2017 nun High Sierra. Damit bleibt Apple weiterhin seiner Linie treu und nutzt seit 2012 nicht mehr Tiere als Namenspatron seiner Rechnersysteme, sondern wichtige Orte in Apples Heimat Kalifornien.

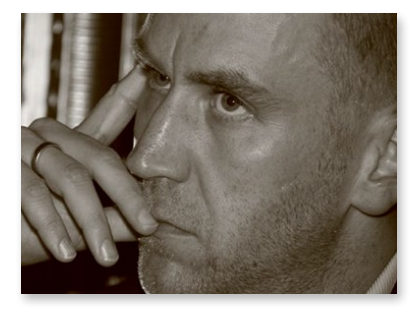

Was sich auch nicht geändert hat: Wie schon die Vorgängerversionen ist auch High Sierra kostenfrei und steht den interessierten Mac-Anwendern zum Download bereit. Besuchen Sie dazu einfach den App Store.

Wenn Sie bereits eine jüngere Vorversion von macOS High Sierra im Einsatz haben, werden Sie sich grundlegend zurechtfinden. Klar, es gibt auch dieses Jahr einige durchaus nützliche Neuerungen. Aber die finden Sie kompakt und gut verständlich in diesem Buch beschrieben. Auch wenn Sie planen, die ersten Schritte mit Ihrem neuen Mac zu gehen (und aus der Windows-Welt kommen), dann werden Sie in diesem Buch alles finden, was Sie zu einem erfolgreichen und frustfreien Start benötigen. In diesem Buch finden Sie alle grundlegenden und weiterführenden Informationen, die Sie dazu zur Hand haben sollten.

Haben Sie schon Erfahrungen mit einem iPhone oder iPad, dann wird Ihnen auch einiges bekannt und vertraut vorkommen. Schließlich ist Apple seit jeher bemüht, Dinge einfach und gleich zu halten. Der Anwender soll sich nicht unnötig umstellen müssen und sich mit jedem Apple-Produkt gleichermaßen zu Hause fühlen.

Zu den Neuerungen von High Sierra: Der Internetbrowser Safari hat einige Änderungen erfahren. So werden in Webseiten eingebettete Videos nun nicht mehr automatisch abgespielt, wenn Sie die Seite öffnen. Auf Wunsch können Sie Safari so konfigurieren, dass Medien erst dann gestartet werden, wenn Sie das möchten. Und auch die von iPhone und iPad bekannte Reader-Funktion lässt sich nun automatisch für gewünschte Webseiten starten – oder eben nicht. Ganz so, wie es Ihren Wünschen entspricht. Mail hat eine neue Suchfunktion und einen neuen Vollbildmodus erhalten. Beides kann Ihnen das Leben mit Ihren digitalen Nachrichten deutlich erleichtern. Notizen lassen sich nun festpinnen, damit auch ältere Informationen nicht aus dem Blick verschwinden. Und auch Tabellen unterstützt Apples Notizbuch ab sofort. FaceTime erlaubt Ihnen die Aufnahme von Fotos während eines Gesprächs, iMessage-Nachrichten werden in der iCloud abgespeichert und bleiben so geräte-übergreifend synchron. Außerdem wurde Siri noch weiter verbessert. Und auch »unter der Haube« gab es einige Änderungen, die Ihrem Mac künftig guttun werden.

macOS High Sierra ist ein Update, das Sie möglichst schnell installieren sollten. Es kostet nach wie vor nichts und die neuen Funktionen sind durch die Bank ein Gewinn.

Und damit Sie die Neuerungen auch gleich finden und nutzen können, dazu steht Ihnen dieses Buch zur Seite.

Also, erkunden Sie macOS High Sierra und nutzen Sie die neuen Funktionen. Wir nehmen Sie an die Hand und unterstützen Sie dabei. Auf dass Sie künftig noch produktiver mit Ihrem Mac arbeiten können. Viel Spaß!

Ihr Michael Krimmer

# <span id="page-14-0"></span>**Das ist neu in macOS High Sierra**

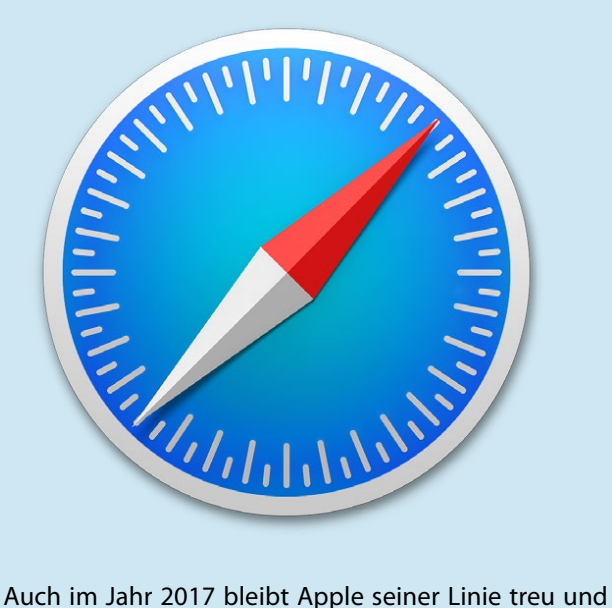

**Kapitel**

**1**

bringt mit macOS 10.13 (oder High Sierra) eine neue Version seines Mac-Betriebssystems auf den Markt. Da es sich auch dabei um ein jährliches Update handelt, darf man auch dieses Jahr nicht mehr das bunteste Feuerwerk an neuen Funktionen erwarten. Aber wie schon in den Jahren davor gibt es unter den wenigen gravierenden Neuerungen von macOS High Sierra auch das eine oder andere Highlight, das Sie sich unbedingt anschauen sollten. Das kostenlose Update lohnt sich also in jedem Fall. Damit Sie auch gleich sehen, was in diesem Jahr neu ist, haben wir auf den folgenden Seiten die Neuerungen kurz zusammengefasst.

## <span id="page-15-0"></span>**Safari: Intelligenter Tracking-Schutz**

Glaubt man den Aussagen von Apple, dann ist Safari der schnellste Browser auf dem Planeten. So liegt Safari im Vergleich mit Chrome oder all den anderen Browsern bei Geschwindigkeitstests weit vorne. Da dürfen dann natürlich auch neue Funktionen nicht fehlen. Und in macOS High Sierra gibt es gleich einige davon.

Autoplay: Videos, die in Webseiten eingebettet sind, starten auf Wunsch nicht mehr automatisch.

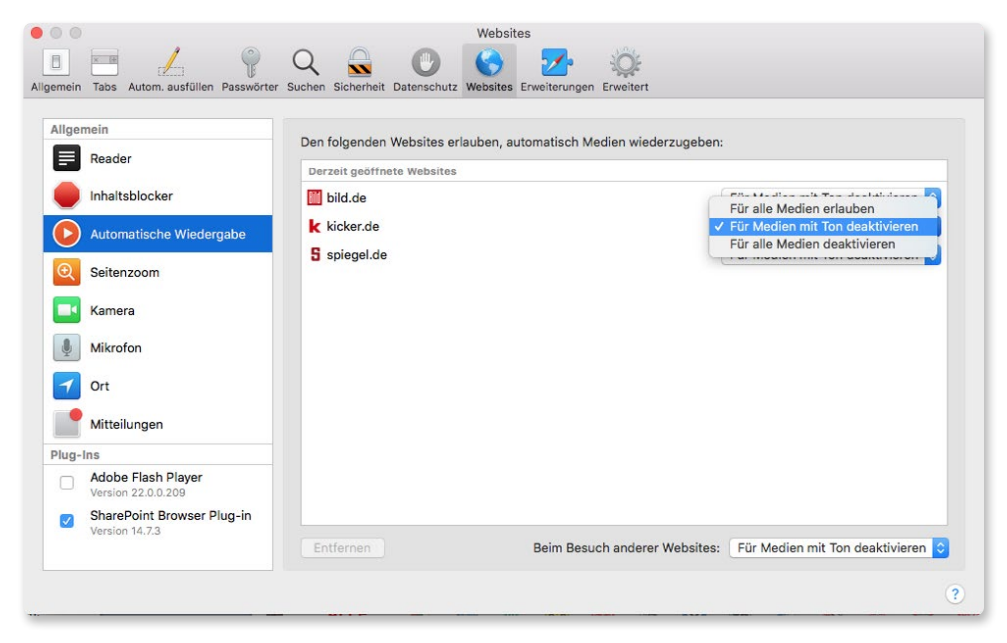

*Sie möchten nicht, dass Medien automatisch abgespielt werden? Dann legen Sie das in den Einstellungen von Safari fest.*

Intelligenter Tracking-Schutz: Sie surfen gerne im Internet, möchten aber nicht, dass all die besuchten Webseiten Informationen über Sie sammeln? Dann kann das neue Safari helfen. Safari ist in der Lage, Tracking-Technologien zu identifizieren und künftig auch zu unterbinden.

Webseiten konfigurieren: Safari bietet Ihnen nun die Möglichkeit, die Anzeige von Webseiten an Ihre Wünsche und Bedürfnisse anzupassen. Dazu gehören ein passendes Zoomlevel, Benachrichtigungen oder das Blockieren von Inhalten. Außerdem können Sie – wenn Sie möchten – jede beliebige Webseite automatisch in der Reader-Ansicht anzeigen. Natürlich nur, wenn es die Webseite auch anbietet. Dann aber automatisch.

<span id="page-16-0"></span>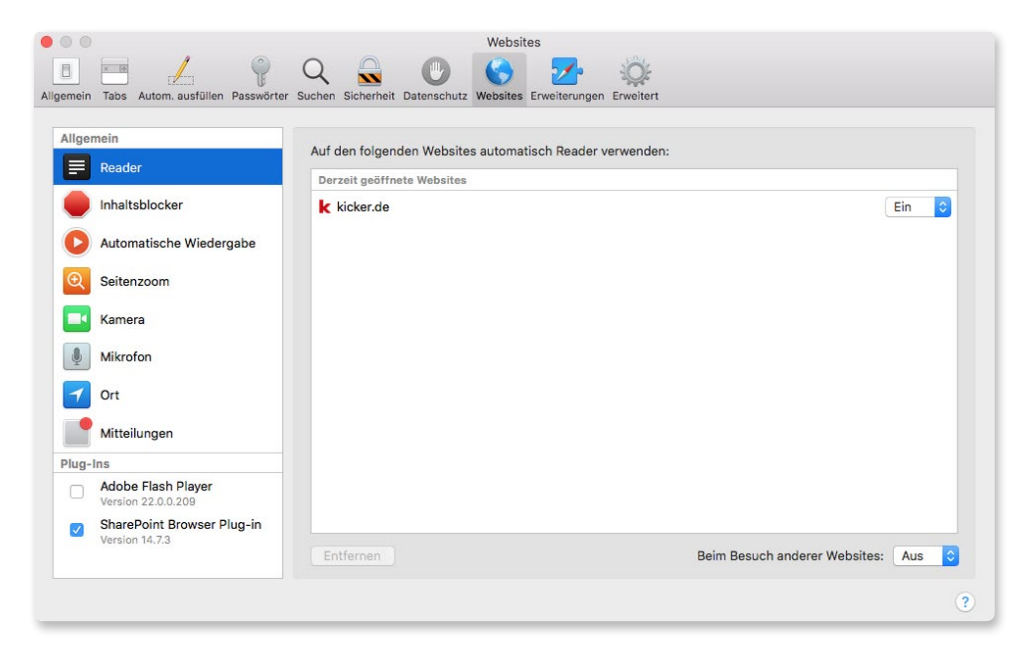

*Legen Sie unter High Sierra fest, welche Webseiten automatisch in der Reader-Ansicht angezeigt werden sollen.*

Wie das alles genau funktioniert, zeigen wir Ihnen in Kapitel 5.

#### **Mail**

Mail hat mit Toptreffern eine neue Suche spendiert bekommen. Wenn Sie nach Inhalten in Ihren Postfächern suchen, dann zeigt Ihnen Mail die Nachrichten mit der höchsten Relevanz weiter oben an. Außerdem lassen sich Mails nun auch im Vollbild erstellen und eine Verbesserung in der Speicherverwaltung hat zur Folge, dass Ihre E-Mails bis zu 35 Prozent weniger Festplattenkapazität verbrauchen.

<span id="page-17-0"></span>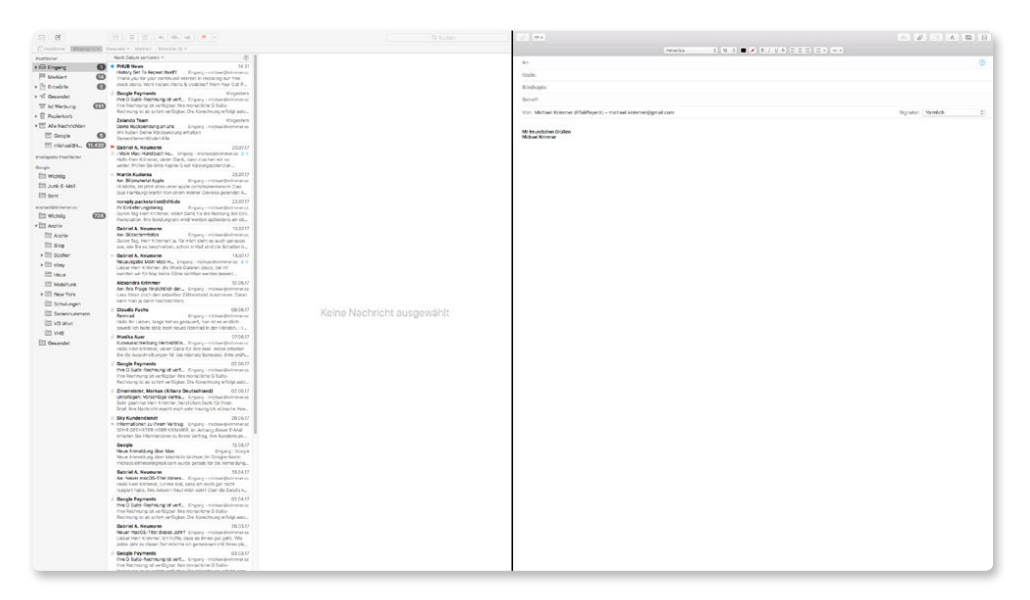

*Erstellen Sie eine neue E-Mail im Vollbildmodus, bietet Ihnen die Mail-App einen komfortablen Split-Screen an.*

Wie das funktioniert und welche Kriterien Mail in die Suche mit einbezieht, das sehen Sie in Kapitel 5.

#### **Notizen**

In den Notizen lassen sich wichtige Inhalte festpinnen. So finden Sie die Notizen, die Sie öfter benötigen, schneller. Auch praktisch: Notizen können von nun an auch Tabellen enthalten.

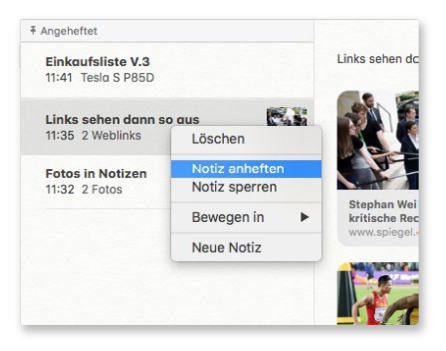

*Wichtige Notizen lassen sich nun anheften und bleiben dann unabhängig von der Aktualität oben in der Liste.*

<span id="page-18-0"></span>Finden Sie die neuen Funktionen von Notizen heraus, indem Sie den betreffenden Abschnitt in Kapitel 5 lesen.

## **FaceTime**

FaceTime bietet Ihnen von nun an die Möglichkeit, während einer Unterhaltung Live-Fotos zu speichern. Diese Bilder werden dann automatisch in Ihre Fotomediathek gespeichert und gehen damit nicht verloren.

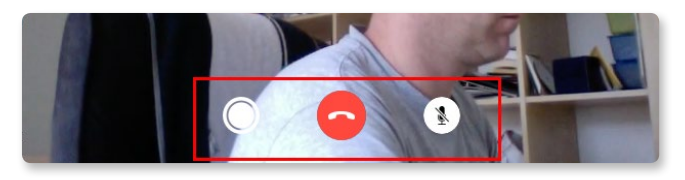

*In FaceTime lassen sich nun auch während des Gesprächs Fotos machen.*

Diese Funktion zeigen wir Ihnen in Kapitel 5 im Abschnitt zu Facetime

## **Nachrichten**

In iOS 11 und macOS High Sierra lassen sich alle Unterhaltungen der Nachrichten-App in der iCloud sichern. Das bringt Ihnen einige Vorteile: Zum einen haben Sie an allen Geräten immer den aktuellen Stand der Unterhaltung. Und an neuen Geräten wird automatisch alles bisher »Gesagte« heruntergeladen.

Um die Nachrichten-App geht es in Kapitel 5.

### **Siri**

Dass Siri mehr Charakter bekommen hat, wie es Apple beschreibt, ist dann doch eine sehr gewagte Aussage. Aber Siri klingt besser. Die Stimme wurde natürlicher gestaltet und die Aussprache verändert sich je nachdem, was gesagt wird. Mehr Charakter eher nicht, mehr Natürlichkeit dagegen schon.

Und für die Musikfreunde unter Ihnen hat Siri auch noch Neuerungen parat.

Alle Neuerungen zu Siri finden Sie in Kapitel 6 beschrieben.

## <span id="page-19-0"></span>**iCloud**

Dateien in Ihrer iCloud können Sie nun per Link weiterreichen. Das macht es Ihnen leichter, Ihre iCloud-Inhalte mit Bekannten, Freunden oder der Familie zu teilen.

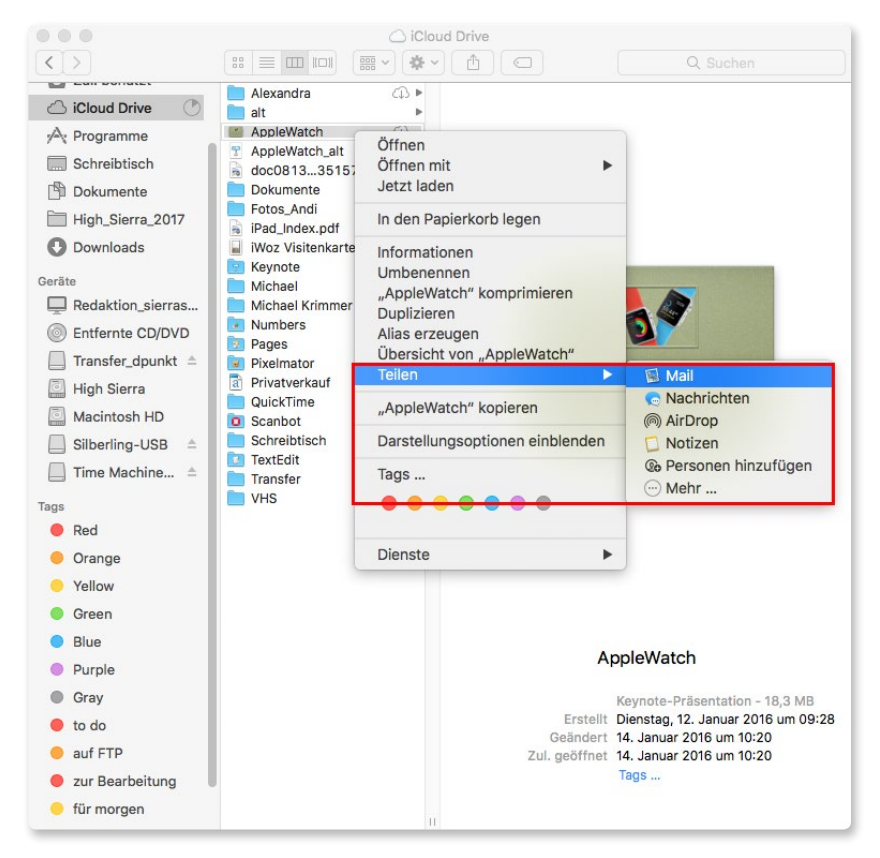

*iCloud-Dateien lassen sich nun sehr einfach mit anderen teilen.*

Apropos Familie: Ihr iCloud-Speicherplatz kann nun ebenfalls mit Ihren Liebsten gemeinsam genutzt werden.

Um das Thema iCloud kümmern wir uns in Kapitel 7.

## <span id="page-20-0"></span>**Spotlight**

Suchfunktionen werden in Betriebssystemen oft stiefmütterlich behandelt. Dabei ist es so wichtig, dass Daten und Informationen schnell und einfach gefunden werden können. Dass Apple diese Suche wichtig ist, zeigt jedes Jahr aufs Neue Spotlight. Auch in High Sierra hat sich viel getan. So lassen sich nun beispielsweise auch Informationen zu Flugdetails, Sternenbildern oder Musikern herausfinden und anzeigen. Und gibt es einmal mehr als einen passenden Wikipedia-Artikel, bekommen Sie auch alle angeboten.

Diese Neuerungen zeigen wir Ihnen in Kapitel 9.

#### **Neuerungen unter der Haube**

Mit diesen genannten konkreten Neuerungen ist es aber noch nicht vorbei. macOS High Sierra bringt noch weitere Neuerungen, die aber eher im Hintergrund ablaufen. Aber dennoch werden Sie davon profitieren. So gibt es mit dem Apple File System (APFS) ein neues Dateisystem, das nun voll auf 64 Bit setzt und einige Vorteile mit sich bringt.

HEVC (oder H.265) ist ein neuer Videostandard, der das bisherige Format H.264 ablösen soll und bei besserer Videoqualität bis zu 40 Prozent weniger Speicherplatz belegt.

Das sind nur zwei Beispiele für die Neuerungen in der Architektur von macOS High Sierra. Es gibt noch mehr und Sie brauchen sich nicht darum zu kümmern. Von diesen Neuerungen profitieren Sie automatisch.

# <span id="page-22-0"></span>**Die grundlegende Einrichtung von High Sierra**

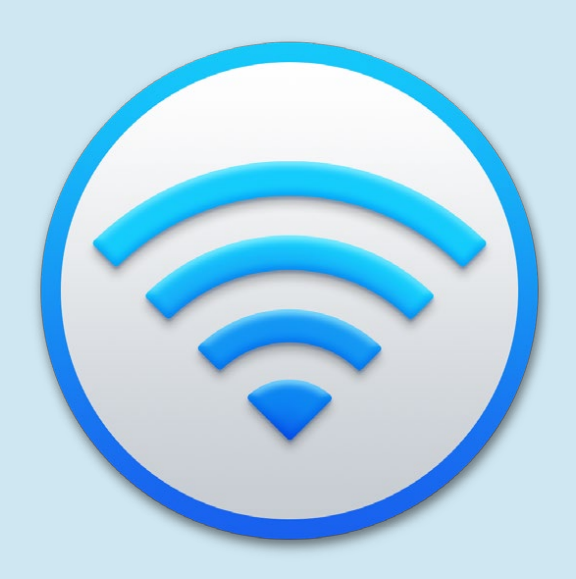

In diesem Kapitel erfahren Sie, wie Sie Ihren Mac in ein WLAN bringen, was es mit der Apple-ID auf sich hat und wie Sie die ersten wichtigen Einstellungen an Ihrem Mac mit macOS High Sierra vornehmen.

## **Kapitel 2**

#### <span id="page-23-0"></span>**Den Mac mit Ihrem WLAN verbinden**

Wir werden Ihnen in Kapitel 3 noch die elementaren Bedienelemente Desktop, Dock und Finder im Detail vorstellen. An dieser Stelle aber werfen wir schon mal einen Blick darauf, was Ihnen Ihr frisch installierter Mac nach dem ersten Start anbietet. Ein neues System sieht so aus:

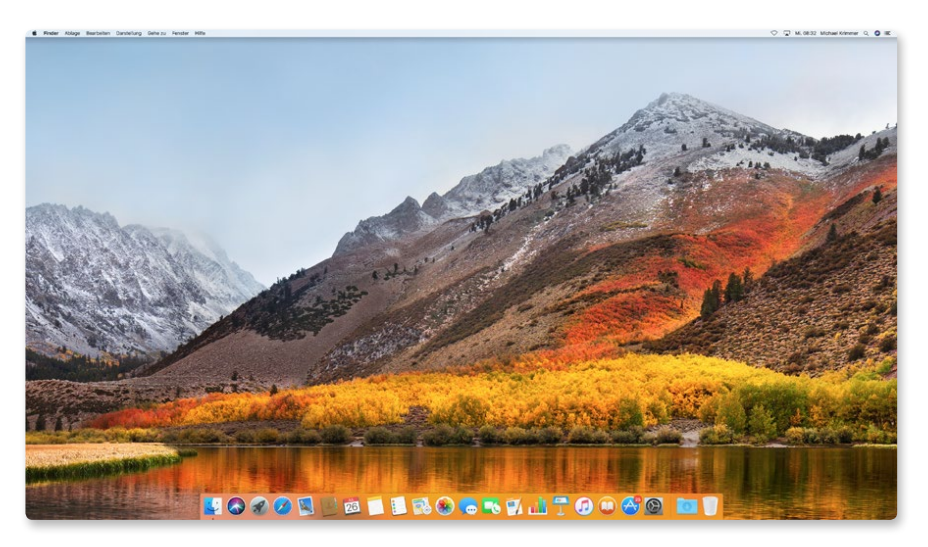

*So sieht die Oberfläche von macOS High Sierra nach dem ersten Start aus.*

Besonders wichtig sind unter macOS an dieser Stelle die Bereiche ganz oben und ganz unten im Bild. Versprochen, das alles werden wir Ihnen im nächsten Kapitel noch nahebringen. An dieser Stelle interessieren wir uns zunächst für die Menüleiste am oberen Rand des Bildschirms und im Besonderen für den Bereich ganz rechts. Wenn wir uns den genauer ansehen, dann sieht er in etwa so aus:

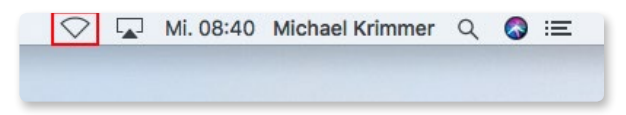

*Im rechten Bereich der Menüleiste erreichen Sie sehr schnell sinnvolle Funktionen, unter anderem das WLAN.*

Von links nach rechts sehen Sie hier die Symbole für WLAN, AirPlay, Wochentag und Uhrzeit, Benutzernamen, die Spotlight-Suche, Siri sowie ganz rechts die Mitteilungszentrale.

Da es sich bei Siri um eine besonders interessante Anwendung handelt, widmen wir Siri ein eigenes Kapitel. Das Programmsymbol für Siri finden Sie übrigens zusätzlich auch unten im Dock. Es ist das zweite Icon von links.

#### **Aufgepasst**

Sollten Sie an dieser Stelle Unterschiede zu Ihrer Menüleiste feststellen, so kann das an einigen der vielen Einstellungsmöglichkeiten liegen, die Ihnen macOS High Sierra bietet. Darauf gehen wir noch detailliert in Kapitel 11 ein. In diesem Fall wäre es denkbar, dass bei Ihnen der Benutzername nicht zu sehen ist.

Nun aber zurück zum WLAN. In diesem Fall ist die WLAN-Funktion aus. Das erkennen Sie am leeren Funksymbol. Es gibt aber noch zwei weitere Anzeigen, die Sie hier vorfinden können:

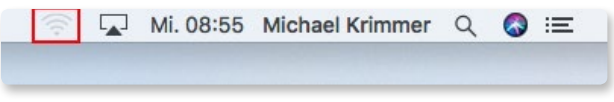

*In diesem Fall ist die WLAN-Funktion zwar aktiviert, es besteht aber noch keine Verbindung zu einem drahtlosen Netzwerk. Das WLAN-Symbol ist zwar gefüllt, aber ausgegraut.*

Abhängig davon, welchen Status Sie gerade haben, gibt es nun zwei Vorgehensweisen. Die erste – wenn WLAN deaktiviert ist – besteht darin, dass Sie auf das leere WLAN-Symbol klicken und dann WLAN aktivieren auswählen. Ausschalten können Sie es danach wieder mit WLAN deaktivieren. Ist das WLAN aktiv und ist Ihr Rechner nur noch nicht mit dem Netzwerk verbunden, klicken Sie mit der Maus auf das WLAN-Symbol und wählen Sie dann das gewünschte drahtlose Netzwerk aus.

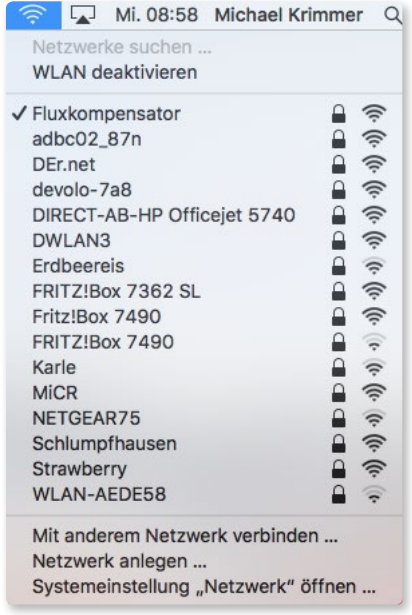

*Sofern Sie das gewünschte WLAN in der Liste finden, können Sie einfach darauf klicken und so die Verbindung herstellen. Das Häkchen zeigt eine aktive Verbindung.*

In der Liste der verfügbaren (und sichtbaren) WLANs sehen Sie links den Namen des Netzwerks. Das Schloss-Symbol bedeutet: Hier ist zur Verbindung ein Passwort nötig. Und ganz rechts erkennen Sie auf den ersten Blick, wie gut die Signalstärke ist. Je weiter der WLAN-Router vom Mac entfernt ist und/oder je mehr Wände dazwischen liegen, desto schwächer wird in der Regel das Signal. In unserem Beispiel sind so gut wie alle WLANs sehr gut zu erreichen, erst etwas weiter unten in der Liste wird das Signal schwächer.

#### **Tipp**

Sofern Sie ein iPhone haben und das auch entsprechend konfiguriert ist, kann an dieser Stelle auch noch ein anderer Eintrag zu finden sein. Über die »Persönlicher Hotspot« genannte Funktion lässt sich die Datenverbindung eines iPhone auch am Mac nutzen. Wie das geht, das erfahren Sie in Kapitel 10.

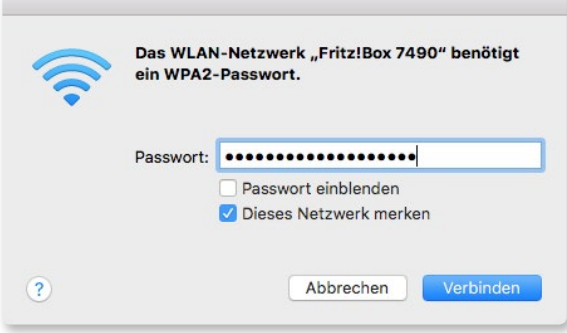

*WLANs, die mit einem Passwort gesichert sind, erkennen Sie am Schloss-Symbol. Im Zuge der Verbindung werden Sie aufgefordert, das Passwort einzugeben.*

An dieser Stelle gibt es zwei Optionen: Aktivieren Sie *Passwort einblenden*, um anstelle der Punkte die tatsächlichen Zeichen anzeigen zu lassen. Das ist einerseits hilfreich, wenn man sich bei langen und komplizierten Passwörtern gerne mal vertippt. Andererseits ist es dann aber auch anderen Personen in Ihrer Nähe möglich, mit einem Blick auf Ihren Monitor Ihr WLAN-Passwort auszuspähen. Wenn das zum Problem werden könnte, sollten Sie das Passwort nicht einblenden lassen. *Dieses Netzwerk merken* klicken Sie an, wenn Sie möchten, dass sich Ihr Mac künftig automatisch mit diesem WLAN verbindet. Dann müssen Sie es nicht mehr auswählen und auch das Kennwort nicht mehr eingeben.

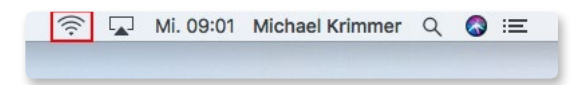

*Und jetzt ist die Verbindung hergestellt. Sie erkennen das an den dunklen kreisförmigen Linien, die Ihnen gleichzeitig auch die Signalstärke anzeigen.*

<span id="page-26-0"></span>Handelt es sich bei Ihrem WLAN um ein unsichtbares Netzwerk, so erscheint es wunschgemäß nicht in der Liste. Sie können sich aber selbstverständlich trotzdem damit verbinden. Klicken Sie dazu auf *Mit anderem Netzwerk verbinden ...* und geben Sie im nächsten Schritt den Namen des WLAN (*Netzwerkname*), den Verschlüsselungstyp (*Sicherheit*) und das Passwort ein. Mit *Verbinden* stellen Sie die Verbindung her.

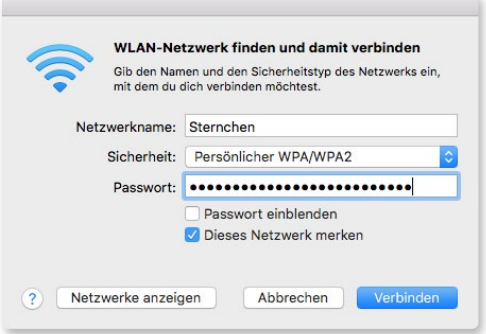

*Auch unsichtbare Netzwerke stehen zur Verbindung bereit. Sie benötigen dazu allerdings mehr Informationen als zur Auswahl aus der Liste.*

*Netzwerke anzeigen* bringt Sie wieder zu einer Liste aller verfügbaren und sichtbaren Netzwerke.

### **Die Apple-ID**

Auf einen Begriff werden Sie im Umgang mit Apple-Geräten wie Macs, iPads und iPhones immer wieder stoßen: die Apple-ID. Wenn Sie bereits eine haben und/oder Sie wissen, was eine Apple-ID macht, dann können Sie diese Passage getrost überspringen und im nächsten Abschnitt weiterlesen. Dort geht es dann darum, wie Sie macOS High Sierra an Ihre Bedürfnisse anpassen. Für alle anderen, die das Thema Apple-ID interessiert, geht es hier weiter:

#### **Die Vorteile der Apple-ID**

Die Apple-ID ist quasi die universelle Kennung in der Apple-Welt. Wenn Sie mehrere Apple-Geräte (Mac, iPhone, iPad, iPod touch, Apple TV, Apple Watch) haben, melden Sie sich an allen mit Ihrer Apple-ID an und identifizieren sich sozusagen dadurch. Sie sagen damit: »Das alles sind meine Geräte«, und Sie können dann auch von allen Geräten auf Ihre Daten zugreifen. So können Sie überall Ihre Apps nutzen, Ihre Musik oder Podcasts abspielen, Bilder ansehen oder persönliche Daten wie Kontakte, Termine oder Notizen überall automatisch synchron halten. Auch die automatische Datensicherung von iOS-Geräten läuft über die Apple-ID. Der Zugang zu Ihrer iCloud (Kapitel 7) läuft nämlich auch über Ihre Apple-ID und darüber funktioniert der Abgleich sehr einfach und zuverlässig.

#### **Grundlagen**

macOS (vor Sierra aus dem Jahre 2016 auch OS X genannt) und iOS, wo liegt da der Unterschied? Ganz einfach: macOS ist das Betriebssystem für die Computer von Apple. Dazu gehören stationäre Modellreihen wie der iMac oder der Mac Pro, aber auch mobile Computer wie das MacBook Pro oder das MacBook. Unter iOS laufen all die mobilen Geräte von Apple: iPhone, iPad und iPod touch. Und auch das Betriebssystem des Apple TV, seit neuestem tvOS genannt, basiert auf iOS. Es gibt noch ein weiteres Betriebssystem, das sehr nah an iOS liegt: das watchOS der Apple Watch.

Außerdem ermöglicht es Ihnen die Apple-ID, in allen Online-Shops von Apple einzukaufen. Sie laden darüber Apps (aus dem App Store), Musik und Video (iTunes Store) und Bücher (iBooks Store). Sollten Sie neben den kostenfreien Inhalten auch etwas kaufen, dann bezahlen Sie direkt über die hinterlegte Zahlungsart. Selbst wenn Sie ein neues iPhone, iPad oder einen Mac online bei Apple im Apple Store kaufen, können Sie das alles über Ihre Apple-ID erledigen. Der Vorteil: Auch hier sind dann Ihre Rechnungs- und Versanddaten ebenso bereits erfasst wie die Zahlungsart. Sobald Sie sich mit Ihrer Apple-ID angemeldet haben, erkennt Sie der jeweilige Shop und es kann direkt losgehen.

|                                                    |                                                   |          |                                                                                                    |                                                      |                                                                                | Support | $\alpha$                |  |
|----------------------------------------------------|---------------------------------------------------|----------|----------------------------------------------------------------------------------------------------|------------------------------------------------------|--------------------------------------------------------------------------------|---------|-------------------------|--|
| Anmelden                                           |                                                   |          |                                                                                                    |                                                      |                                                                                |         | Sicheres Bezahlen       |  |
|                                                    | <b>Beim Apple Store anmelden</b><br>Apple ID*     |          |                                                                                                    |                                                      | Die Apple ID kann für weitere Apple<br>Services benutzt werden:<br>• App Store |         |                         |  |
|                                                    | Kennwort*<br>Apple ID oder Kennwort<br>vergessen? | Anmelden |                                                                                                    | · iTunes Store<br>· iPhoto Printprodukte<br>· iCloud |                                                                                |         |                         |  |
| <b>Abbrechen</b>                                   |                                                   |          |                                                                                                    |                                                      |                                                                                |         | Fragen? 6 0800 2000 136 |  |
|                                                    |                                                   |          | Die Preise beinhalten die Mehrwertsteuer (19 %), anwendbare Copyright-Gebühren und Versicherungssteuer (wo erforderlich) Nicht enthalten sind Lieferkosten, wenn nicht anders angegeben. Der Mehrwertsteuersatz                                                                                                    |                                                      |                                                                                |         |                         |  |
|                                                    |                                                   |          | für Produkte, die entsprechend dem europaischen Mehrwertsteuergesetz als Dienstleistungen klassifiziert sind, betragt 23 %. Sie unterliegen dem Mehrwertsteuersatz des Landes, aus dem Apple Distribution International<br>solche Produkte liefert, hier die Republik Irland. Der zu zahlende Mehrwertsteuersatz für das gewählte Produkt ist auf dem Auftragsformular aufgeführt.<br>Apple Distribution International unterliegt der Regulierung durch die irische Zentralbank und hat die Genehmigung, ihre Dienste in bestimmten Landern des EWR (Europaischer Wirtschaftsraum) anzubieten.<br>Der Apple Online Store verwendet Standardverschillsselung, um die Vertraulichkeit deiner übermittelten Information zu gewährleisten. Weitere Informationen zu unseren Sicherheitsrichtlinien |                                                      |                                                                                |         |                         |  |
| Weitere Informationen auf registers centralbank ie |                                                   |          |                                                                                                    |                                                      |                                                                                |         |                         |  |

*Im Apple Store können Sie sich bequem mit Ihrer Apple-ID anmelden und Geräte wie iPhones, iPads oder Macs mit dem dazu passenden Zubehör einkaufen.*

#### <span id="page-28-0"></span>**Mit einer Apple-ID anmelden**

Haben Sie schon eine Apple-ID, dann melden Sie sich damit einfach an, sofern Sie am Mac, im Web oder an einem mobilen Gerät danach gefragt werden. Wenn Sie sich unter High Sierra beispielsweise in Ihrer iCloud anmelden möchten, werden Sie so nach der Apple-ID gefragt:

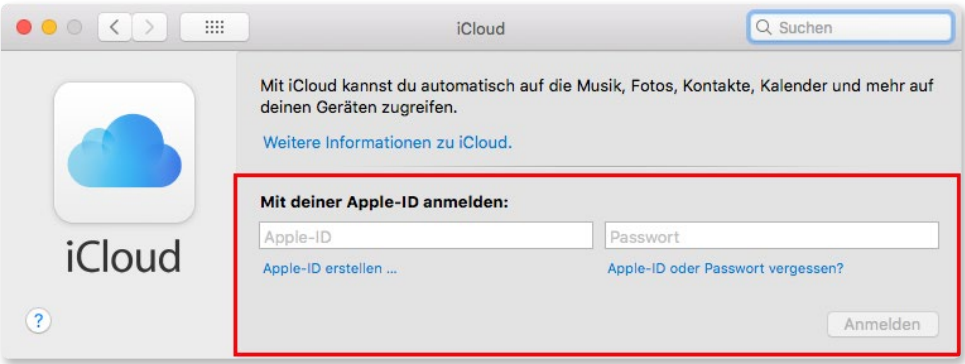

*Geben Sie an geeigneter Stelle wie hier in den Systemeinstellungen | iCloud Ihre Apple-ID an oder erstellen Sie eine neue.*

#### **Apple-ID erstellen**

Sofern Sie noch keine Apple-ID haben, können Sie diese an unterschiedlichen Stellen anlegen. Im Beispiel der iCloud (zu finden unter *Systemeinstellungen* | *iCloud*) haben Sie vielleicht schon gesehen, dass es außer dem Eingabefeld für Apple-ID und Passwort noch die Option *Apple-ID erstellen ...* gibt. Klicken Sie darauf und folgen Sie den wenigen Schritten, die daraufhin angezeigt werden, und schon haben Sie Ihre persönliche Apple-ID, mit der Sie sich dann künftig überall anmelden können. Sollten Sie einmal Ihre Apple-ID oder das Kennwort vergessen haben, geht es auch an dieser Stelle weiter. Den entsprechenden Link finden Sie unter dem Passwort-Feld.

Auch im Web besteht die Möglichkeit, eine Apple-ID zu erstellen. Rufen Sie dazu die Seite https://appleid.apple.com/de\_DE/ auf und klicken Sie auf Apple-ID erstellen. Und schon geht es dort weiter.

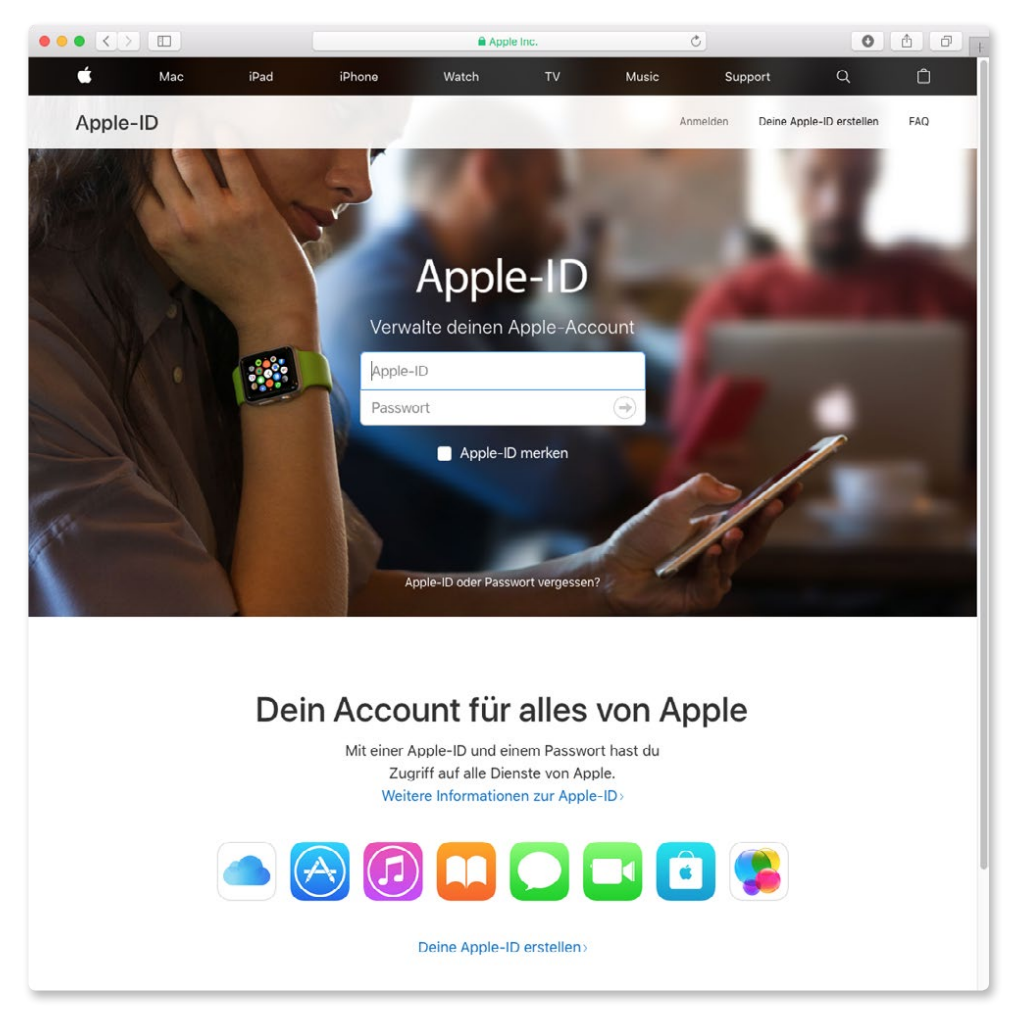

*Die Apple-ID kann außer am Mac auch noch auf der entsprechenden Webseite erstellt werden.*

#### **Tipp**

Als kleine Zugabe erhalten Sie bei der Erstellung Ihrer Apple-ID auch eine kostenlose E-Mail-Adresse mit dazu.

Da Ihnen die Apple-ID eine Vielzahl an Vorteilen bringt, sollten Sie sich am besten gleich eine eigene ID anlegen. Die Apple-ID selbst kostet nichts, ist die Eintrittskarte in die vielen Shops von Apple (in denen es auch viele kostenfreie Inhalte gibt), und unter uns: Es gibt keine Alternative. Auch wenn Sie Ihren Rechner in einem Ladengeschäft ohne Apple-ID kaufen können, brauchen Sie für Apps, Musik, Filme und Bücher zwingend eine Apple-ID.